# **INSPIRON™**

**GUIA DE CONFIGURAÇÃO**

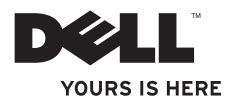

# **INSPIRON™**

**GUIA DE CONFIGURAÇÃO**

Modelo regulamentar: Série D02U Tipo regulamentar: D02U001 e D02U002

# **Notas, Avisos e Advertências**

**NOTA:** Uma NOTA fornece informações importantes que ajudam a utilizar melhor o computador.

**AVISO: Um AVISO indica potenciais danos do hardware ou perda de dados e explica como evitar o problema.**

**ADVERTÊNCIA: Uma ADVERTÊNCIA alerta para a possibilidade de danos materiais, lesões corporais ou morte.**

**As informações contidas neste documento estão sujeitas a alterações sem aviso prévio.**

#### **© 2009 Dell Inc. Todos os direitos reservados.**

\_\_\_\_\_\_\_\_\_\_\_\_\_\_\_\_\_\_

A reprodução destes materiais, sob qualquer forma, sem a autorização por escrito da Dell Inc. é estritamente proibida.

Marcas comerciais utilizadas neste texto: Dell, o logótipo DELL, *YOURS IS HERE*, *Inspiron*, *Dell On Call* e DellConnect são marcas comerciais da Dell Inc.; Intel é uma marca comercial registada e Atom é uma marca comercial da Intel Corporation nos Estados Unidos e/ou noutros países; *AMD* e *AMD Athlon* são marcas comerciais ou marcas comerciais registadas da Advanced Micro Devices, Inc.; Microsoft, Windows, Windows Vista e o logótipo do botão Iniciar do Windows Vista são marcas comerciais ou marcas comerciais registadas da Microsoft Corporation nos Estados Unidos e/ ou noutros países: Blu-ray Disc é uma marca comercial da Blu-ray Disc Association: Bluetooth é uma marca comercial registada da propriedade da Bluetooth SIG, Inc. e é utilizada pela Dell sob licença.

Neste documento podem ser mencionadas outras marcas comerciais e nomes como referência às entidades que invocam as marcas e nomes ou respectivos produtos. A Dell Inc. declara que não tem interesse de propriedade sobre marcas e nomes de terceiros.

# **Índice**

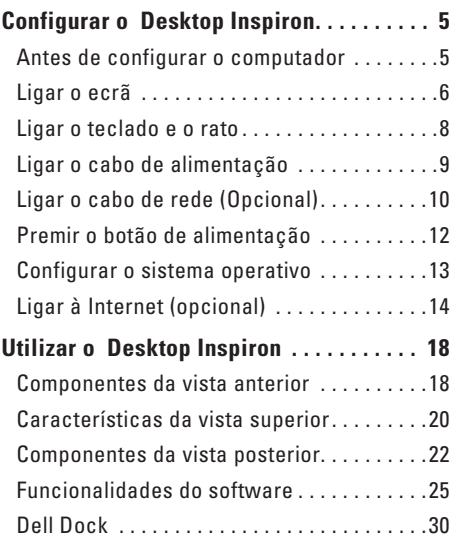

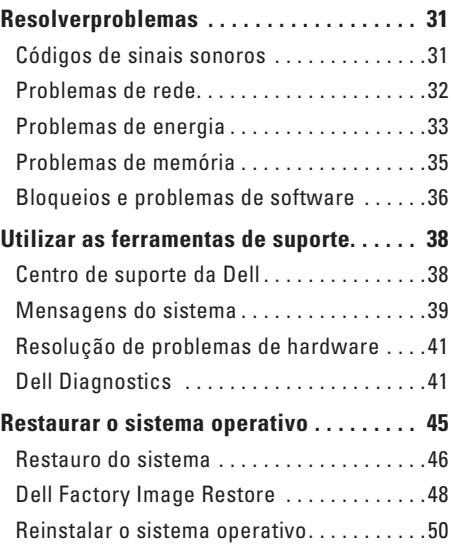

#### **Índice**

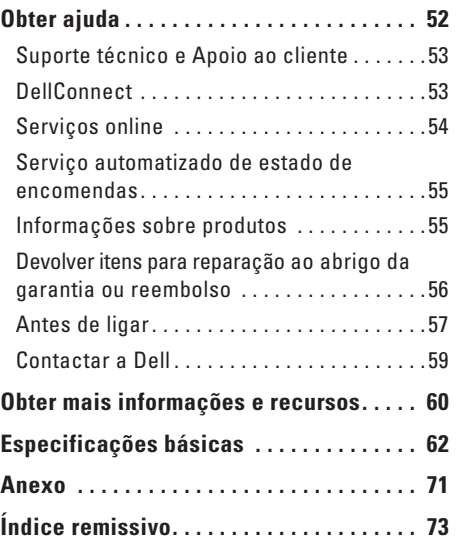

# <span id="page-6-0"></span>**Configurar o Desktop Inspiron**

Esta secção fornece informações sobre a configuração do Inspiron™ 300/400.

**ADVERTÊNCIA: Antes de iniciar qualquer um dos procedimentos descritos nesta secção, leia as informações sobre segurança fornecidas com o computador. Para obter informações adicionais sobre melhores práticas de segurança, consulte a página inicial de Conformidade regulamentar em www.dell.com/ regulatory\_compliance.**

# **Antes de configurar o computador**

Ao posicionar o computador, certifique-se de que este dispõe de ventilação adequada e de que está numa superfície nivelada, com acesso fácil a uma fonte de alimentação.

Um fluxo de ar insuficiente em redor do computador pode causar o respectivo sobreaquecimento. Para evitar o sobreaquecimento, certifique-se de que deixa um espaço de, pelo menos, 10,2 cm na parte posterior do computador e um mínimo de 5,1 cm nos restantes lados. Nunca deve colocar o computador num espaço sem ventilação, tal como um armário ou uma gaveta, quando este está ligado à alimentação.

# <span id="page-7-0"></span>**Ligar o ecrã**

Inspiron 300: Ligue o ecrã utilizando o conector VGA integrado.

Inspiron 400: Ligue o ecrã utilizando o conector VGA integrado ou o conector HDMI. Para obter um melhor desempenho, recomenda-se que ligue o ecrã utilizando o conector HDMI.

Pode adquirir o adaptador HDMI para DVI e os cabos HDMI adicionais no site web da Dell em **www.dell.com**.

Utilize o cabo adequado com base nos conectores disponíveis no computador e no ecrã. Consulte a seguinte tabela para identificar os conectores do computador e do ecrã.

**NOTA:** Ao ligar a um único ecrã, ligue o ecrã a APENAS UM dos conectores do computador.

#### **Configurar o Desktop Inspiron**

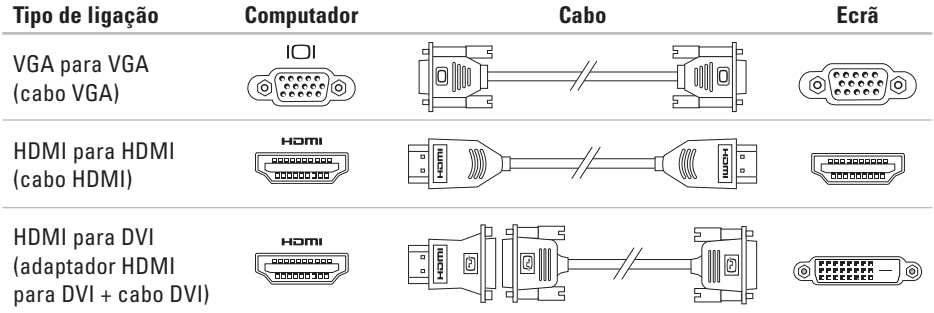

<span id="page-9-0"></span>**Configurar o Desktop Inspiron**

# **Ligar o teclado e o rato**

Ligue o teclado e o rato USB aos conectores USB no painel posterior do computador.

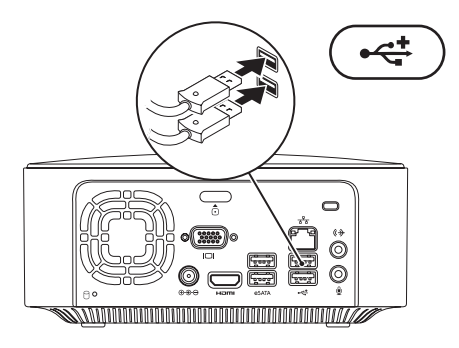

# <span id="page-10-0"></span>**Ligar o cabo de alimentação**

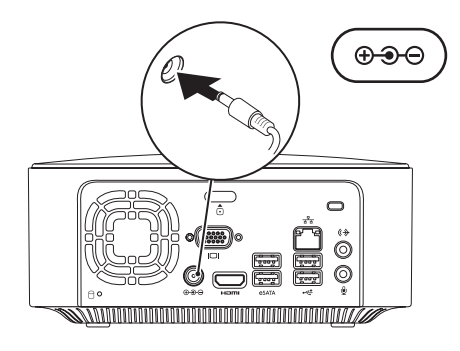

<span id="page-11-0"></span>**Configurar o Desktop Inspiron**

# **Ligar o cabo de rede (Opcional)**

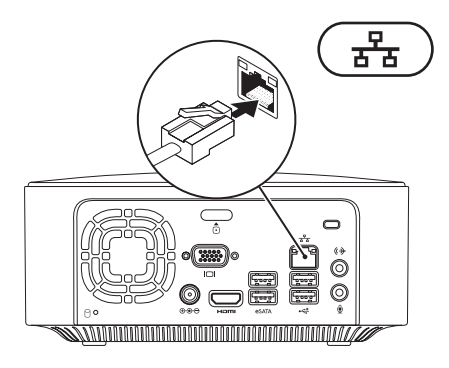

Não é necessária uma ligação à rede para concluir a configuração do computador, mas se existir uma ligação à rede ou à Internet que utilize uma ligação por cabo (tal como um dispositivo de banda larga ou tomada Ethernet), pode estabelecer ligação agora.

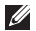

**NOTA:** Utilize apenas um cabo Ethernet para ligar ao conector de rede (conector RJ45). Não ligue um cabo telefónico (conector RJ11) ao conector de rede.

Para ligar o computador a um dispositivo de rede ou de banda larga, ligue uma das extremidades do cabo de rede à porta de rede ou ao dispositivo de banda larga. Ligue a outra extremidade do cabo de rede ao conector de rede (conector RJ45) no painel posterior do computador. Um estalido indica que o cabo de rede foi ligado correctamente.

O conector de rede tem dois indicadores, a luz de actividade de rede e a luz de integridade da ligação.

<span id="page-13-0"></span>**Configurar o Desktop Inspiron**

# **Premir o botão de alimentação**

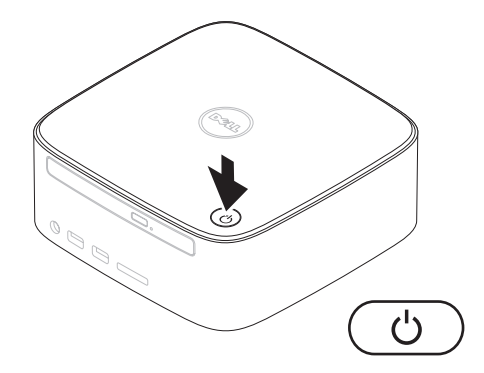

# <span id="page-14-0"></span>**Configurar o sistema operativo**

O computador Dell está pré-configurado com o sistema operativo seleccionado aquando da aquisição.

## **Configurar o Microsoft Windows**

Para configurar o Microsoft® Windows® pela primeira vez, siga as instruções no ecrã. Estes passos são obrigatórios e poderão demorar algum tempo a serem concluídos. Os ecrãs de configuração do Windows irão guiá-lo através de vários procedimentos, incluindo a aceitação dos contratos de licença, a definição de preferências e a configuração de uma ligação à Internet.

- **AVISO: Não interrompa o processo de configuração do sistema operativo. Caso contrário, poderá inutilizar o computador e terá de reinstalar o sistema operativo.**
- **NOTA:** Para obter um óptimo desempenho do seu computador, é recomendado que transfira e instale o BIOS e os controladores mais recentes para o computador, disponíveis no site web de suporte da Dell, em **support.dell.com**.

## **Configurar o Ubuntu**

Para configurar o Ubuntu® pela primeira vez, siga as instruções no ecrã. Consulte o *Ubuntu Quick Start Guide* fornecido com o seu computador, para obter mais informações específicas do sistema operativo.

# <span id="page-15-0"></span>**Ligar à Internet (opcional)**

Para estabelecer ligação à Internet, é necessário um modem externo ou ligação à rede e um fornecedor de serviços de Internet (ISP).

Se um modem USB externo ou adaptador WLAN não estiver incluído na encomenda original, poderá adquirir o mesmo através do site web da Dell em **www.dell.com**.

# **Configurar uma ligação com fios**

- • Se estiver a utilizar uma ligação de acesso telefónico, ligue a linha telefónica ao modem USB externo opcional e à tomada de parede do telefone, antes de configurar a ligação à Internet.
- • Se estiver a utilizar uma ligação DSL ou uma ligação de modem por cabo/ satélite, contacte o seu ISP ou serviço de telecomunicações móveis para obter instruções de configuração.

Para concluir a configuração da ligação de Internet com fios, siga as instruções da secção "Configurar a ligação à Internet", na página [16](#page-17-0).

### <span id="page-16-0"></span>**Configurar uma ligação sem fios**

**NOTA:** Para configurar o router sem fios, consulte a documentação fornecida com o router.

Antes de utilizar a ligação sem fios à Internet, é necessário ligar o router sem fios.

Para configurar a ligação a um router sem fios: Windows XP

- **1.** Guarde e feche todos os ficheiros abertos e saia de todos os programas abertos.
- **2.** Clique em **Iniciar**→ **Painel de controlo**.
- **3.** Clique em **Ligações de rede.**
- **4.** Em **Ligações de rede,** clique em **Criar uma nova ligação.**
- **5.** Siga as instruções apresentadas no ecrã para concluir a configuração.

#### Windows Vista®

- **1.** Guarde e feche todos os ficheiros abertos e saia de todos os programas abertos.
- **2.** Clique em **Iniciar**  $\rightarrow \rightarrow$  **Ligar a.**
- **3.** Siga as instruções apresentadas no ecrã para concluir a configuração.

#### *<u>Mindows</u>* 7

- **1.** Guarde e feche todos os ficheiros abertos e saia de todos os programas abertos.
- **2.** Clique em Iniciar  $\bigcirc$  → Painel de controlo→ **Centro de Rede e Partilha**→ **Ligar a uma rede**.
- **3.** Siga as instruções apresentadas no ecrã para concluir a configuração.

# <span id="page-17-0"></span>**Configurar a ligação à Internet**

Os ISPs e as respectivas ofertas variam conforme o país. Contacte o seu ISP para obter informações sobre as ofertas disponíveis no seu país.

Se não conseguir estabelecer ligação à Internet, mas já o tiver feito anteriormente, o ISP poderá ter o serviço temporariamente suspenso. Contacte o ISP para verificar o estado do serviço ou volte a tentar estabelecer a ligação mais tarde.

Tenha as informações do ISP acessíveis. Se não tiver um ISP, o assistente **Ligar à Internet** pode ajudá-lo a obter um.

Para configurar a ligação à Internet:

#### Windows XP

- **1.** Guarde e feche todos os ficheiros abertos e saia de todos os programas abertos.
- **2.** Clique em **Iniciar**→ **Painel de controlo**.
- **3.** Em **Ligações de rede e de Internet**, seleccione **Configurar ou alterar a ligação à Internet.** É apresentada a janela **Propriedades de Internet**.

#### **4.** Clique em **Configurar**.

É apresentado o **Assistente de nova ligação**.

- **5.** Clique em **Ligar** à Internet.
- **6.** Na janela seguinte, seleccione a opção adequada:
	- Se não tiver um ISP e pretender seleccionar um, clique em **Seleccionar a partir de uma lista de fornecedores de serviços de Internet (ISPs)**.
	- Se já obteve as informações de configuração a partir do seu ISP, mas não recebeu um CD de configuração, clique em **Configurar a minha ligação manualmente**.
	- Se tiver um CD, clique em **Utilizar o CD fornecido por um ISP**.

## **7.** Clique em **Next** (Seguinte).

Se tiver seleccionado Configurar a minha ligação manualmente, avance para o passo 8. Caso contrário, siga as instruções no ecrã para concluir a configuração.

- **NOTA:** Se não souber qual o tipo de ligação a seleccionar, contacte o seu ISP.
- **8.** Seleccione a opção adequada em **Como pretende efectuar a ligação à Internet?** e, em seguida, clique em **Seguinte**.
- **9.** Utilize a informação de configuração fornecida pelo seu ISP para concluir a configuração.

#### Windows Vista

- **ZAIOTA:** As instruções seguintes são aplicáveis à visualização predefinida do Windows, pelo que poderão não se aplicar caso tenha definido o seu computador da Dell™ para a visualização clássica do Windows.
- **1.** Guarde e feche todos os ficheiros abertos e saia de todos os programas abertos.
- **2.** Clique em **Iniciar**  $\rightarrow$  **Painel de controlo.**
- **3.** Clique em **Rede e Internet**→ **Centro de Rede e Partilha**→ **Configuração uma ligação ou rede**→ **Ligar à Internet**.

É apresentada a janela **Ligar à Internet**.

- $\mathscr{M}$ **NOTA:** Se não souber qual o tipo de ligação que deve seleccionar, clique em **Ajudar a escolher** ou contacte o ISP.
- **4.** Siga as instruções apresentadas no ecrã e utilize as informações de configuração fornecidas pelo ISP para concluir a configuração.

#### Windows 7

- **1.** Guarde e feche todos os ficheiros abertos e saia de todos os programas abertos.
- **2.** Clique em **Iniciar**  $\mathbf{F} \rightarrow \mathbf{P}$ **ainel de controlo.**
- **3.** Clique em **Centro de Rede e Partilha**→ **Configurar uma nova ligação ou rede**→ **Ligar à Internet**.

#### A janela **Ligar à Internet** é apresentada.

- **NOTA:** Se não souber qual o tipo de ligação que deve seleccionar, clique em **Ajudar a escolher** ou contacte o ISP.
- **4.** Siga as instruções apresentadas no ecrã e utilize as informações de configuração fornecidas pelo ISP para concluir a configuração.

# <span id="page-19-0"></span>**Utilizar o Desktop Inspiron**

Esta secção fornece informações sobre as funções disponíveis no desktop Inspiron™.

# **Componentes da vista anterior**

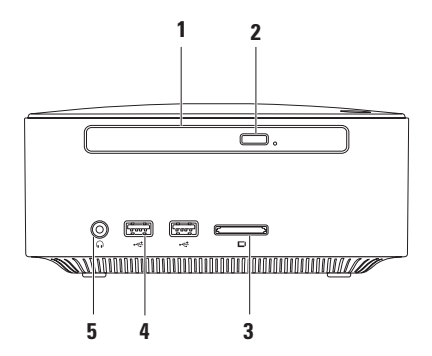

- **1 Unidade óptica (opcional)**  Reproduz ou grava apenas CDs, DVDs e Discos Blu-ray de tamanho padrão (12 cm).
- **2 Botão de ejecção da unidade óptica** Abre o tabuleiro de discos da unidade óptica quando premido.
- **3 Leitor de cartões de memória 4 em 1** Proporciona um método rápido e conveniente para visualização e partilha de fotografias digitais, música, vídeos e documentos armazenados nos seguintes cartões de memória digitais:
	- • Cartão de memória Secure Digital (SD)
	- • Cartão de memória Mini Secure Digital
	- • Cartão de memória Micro SD/SDHC
- **4 Conectores USB 2.0 (2)** Para ligar dispositivos USB que são ligados ocasionalmente, tais como dispositivos de memória, câmaras digitais e leitores de MP3.
- **5 Conector dos auscultadores** Para ligar os auscultadores.

<span id="page-21-0"></span>**Utilizar o Desktop Inspiron**

# **Características da vista superior**

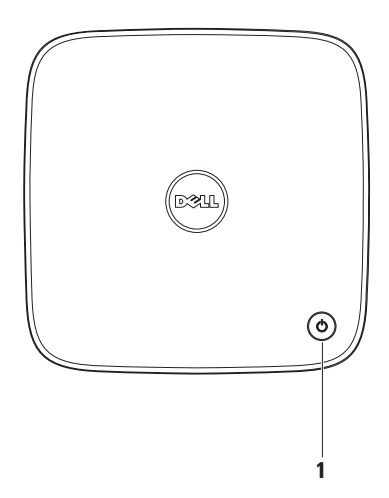

- **1**  $\Box$  **Botão e luz de alimentação** Para ligar e desligar a alimentação quando premido. A luz no centro deste botão indica o estado da alimentação:
	- • Desligada O computador está desligado, em modo de hibernação ou não está a receber alimentação.
	- • Branca fixa O computador está ligado.
	- • Âmbar fixa O computador encontra-se no estado de suspensão ou existe um problema na placa de sistema.
	- • Âmbar intermitente Indica um problema na placa de sistema ou na fonte de alimentação.

**NOTA:** Para obter informações sobre problemas de alimentação, consulte a secção "Problemas de alimentação" na página [33](#page-34-1).

<span id="page-23-0"></span>**Utilizar o Desktop Inspiron**

# **Componentes da vista posterior**

**Inspiron 300**

**Inspiron 400**

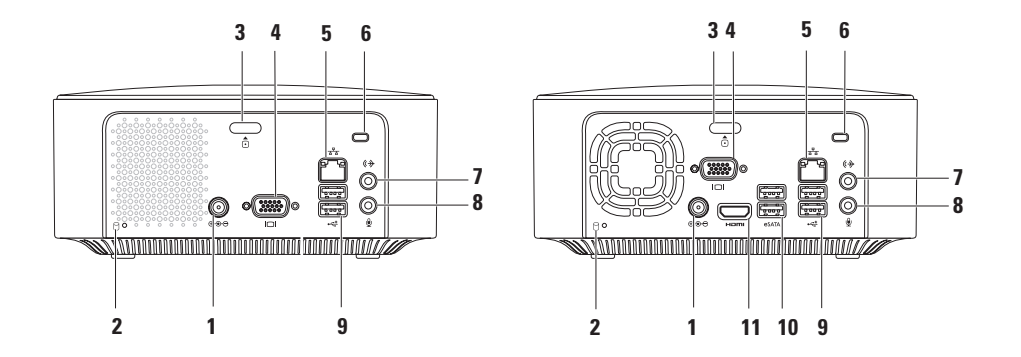

- **1 Conector do adaptador de CA** É ligado ao adaptador de CA para alimentar o computador.
- **2 Luz de actividadeda unidade de disco rígido** Acende-se quando o computador lê ou grava dados. Uma luz branca intermitente indica actividade da unidade de disco rígido.

**AVISO: Para evitar a perda de dados, nunca desligue o computador enquanto a luz de actividade da unidade de disco rígido estiver intermitente.**

- **3 Botão de libertação da tampa superior** Abre a tampa do computador.
- **4 Conector VGA** Para ligar dispositivos de vídeo, tais como um monitor ou um projector.
- **5 Luz e conector de rede** Para ligar o computador a um dispositivo de banda larga ou de rede.
- **6 Encaixe do cabo de segurança** Para ligar ao computador um dispositivo anti-furto disponível no mercado.

**NOTA:** Antes de comprar um dispositivo anti-furto, certifique-se de que este funciona com o encaixe do cabo de segurança existente no computador.

- **<sup>** $\left[\text{Q}+\right]$  **Conector de saída de linha** Para ligar auscultadores e colunas com amplificadores</sup> integrados.
- **8 Conector de microfone** Para ligar um microfone para entrada de voz ou de áudio num programa de telefonia ou de som.
- **9 Conectores USB 2.0 (2)** São ligados a dispositivos USB, tais como um rato, teclado, impressora, unidade externa ou leitor de MP3.
- **10 Conectores eSATA (2)** Para ligar a dispositivos de armazenamento externos SATA e eSATA.
- **11 Conector HDMI** Permite ligar um televisor para sinais de vídeo e áudio 2,1.

**NOTA:** Quando ambos os conectores HDMI e de saída de linha estiverem ligados, o áudio é encaminhado através dos conectores analógicos e não pelo conector HDMI.

# <span id="page-26-0"></span>**Funcionalidades do software**

*M* **NOTA**: Para obter mais informações sobre as funcionalidades descritas nesta secção, consulte o *Guia de Tecnologia da Dell* disponível na unidade de disco rígido ou no site web de suporte da Dell em **support.dell.com/manuals**.

### **Produtividade e comunicação**

Pode utilizar o computador para criar apresentações, brochuras, cartões de visita, prospectos e folhas de cálculo. Também pode editar e visualizar fotografias e imagens digitais. Verifique a sua nota de encomenda do software instalado no computador.

Após estabelecer ligação à Internet, poderá aceder a sites web, configurar uma conta de correio electrónico e enviar ou transferir ficheiros.

## **Entretenimento e multimédia**

Pode utilizar o computador para ver vídeos, jogar, criar os seus próprios CDs, ouvir música e estações de rádio. A unidade de disco óptica pode suportar vários formatos de disco multimédia, incluindo CDs, DVDs e Discos Bluray (se a opção estiver seleccionada aquando da aquisição).

Poderá transferir ou copiar imagens e ficheiros de vídeo de dispositivos portáteis, tais como câmaras digitais e telemóveis. As aplicações de software opcionais permitem organizar e criar ficheiros de música e de vídeo que podem ser gravados num disco, guardados em produtos portáteis, tais como leitores de MP3 e dispositivos manuais de entretenimento.

# **Personalizar o ambiente de trabalho**

Pode personalizar o seu ambiente de trabalho para alterar o aspecto, a resolução, o padrão de fundo, a protecção de ecrã, entre outras funcionalidades no ambiente de trabalho.

Para personalizar o ambiente de trabalho:

# Windows**®** XP

- **1.** Clique com o botão direito do rato numa área aberta do ambiente de trabalho para aceder à janela de propriedades do ecrã.
- **2.** Clique em **Propriedades**, para abrir a janela **Propriedades de apresentação** e obter mais informações sobre as opções de personalização.

# Windows Vista**®**

- **1.** Clique com o botão direito do rato numa área livre do ambiente de trabalho.
- **2.** Clique em **Personalizar**, para abrir a janela **Personalizar a aparência e os sons** e obter mais informações sobre as opções de personalização.

#### Windows 7

- **1.** Clique com o botão direito do rato numa área livre do ambiente de trabalho.
- **2.** Clique em **Personalizar**, para abrir a janela **Alterar o aspecto e os sons do computador** e obter informações sobre as opções de personalização.

## **Personalizar as definições de energia**

Pode utilizar as opções de energia do sistema operativo para configurar as definições de energia do computador. O sistema operativo Microsoft® Windows® instalado no computador da Dell disponibiliza as seguintes opções:

#### Windows Vista

- **• Recomendado pela Dell** Oferece o desempenho completo quando necessário e economiza energia durante os períodos de inactividade.
- **• Poupança de energia** Poupa energia do computador, reduzindo o desempenho do sistema para prolongar a vida do computador e reduzindo também a quantidade de energia consumida pelo computador durante o tempo de vida.

**• Alto desempenho** — Fornece o mais alto nível de desempenho do sistema no computador, adaptando a velocidade do processador à sua actividade e optimizando o desempenho do sistema.

#### Windows<sub>7</sub>

- **• Poupança de energia** Poupa energia do computador, reduzindo o desempenho do sistema para prolongar a vida do computador e reduzindo também a quantidade de energia consumida pelo computador durante o tempo de vida.
- • **Equilibrado (recomendado)** Equilibra automaticamente o desempenho do computador ao consumir energia apenas em hardware com a capacidade necessária.

#### **Utilizar o Desktop Inspiron**

# **Transferir informações para um novo computador**

#### Windows XP

- **NOTA:** Os passos seguintes são aplicáveis à visualização predefinida do Windows, pelo que poderão não se aplicar caso tenha definido o seu computador da Dell™ para a visualização clássica do Windows.
- **1.** Clique em **Iniciar**→ **Todos os programas**→ **Acessórios**→ **Ferramentas do sistema**→ **Assistente de transferências de ficheiros e definições.**
- **2.** Siga as instruções no **Assistente de transferência de ficheiros e definições**.

#### Windows Vista

**NOTA:** Os passos seguintes são aplicáveis à visualização predefinida do Windows, pelo que poderão não se aplicar caso tenha definido o seu computador da Dell™ para a visualização clássica do Windows.

- **1.** Clique em Iniciar  $\bigoplus$  → Painel de controlo→ **Sistema e manutenção**→ **Centro de boasvindas**→ **Transferir ficheiros e definições.** Se a janela **Controlo de conta de utilizador** for apresentada, clique em **Continuar**.
- **2.** Siga as instruções do assistente **Transferência fácil do Windows**.

#### Windows 7

- **1.** Clique em **Iniciar <sup>●</sup>→ Painel de controlo**.
- **2.** Na caixa de procura, introduza Transferir e, em seguida, clique em **Transferir ficheiros de outro computador**.
- **3.** Siga as instruções do assistente **Transferência fácil do Windows**.

## **Criar cópias de segurança dos dados**

Recomendamos que crie regularmente cópias de segurança dos ficheiros e das pastas existentes no computador.

Para criar cópias de segurança dos ficheiros:

#### Windows XP

- **1.** Clique em **Iniciar**→ **Todos os programas**→ **Acessórios**→ **Ferramentas do sistema**→ **Cópia de segurança**.
- **2.** Siga as instruções no assistente **Restauro ou cópia de segurança**.

#### Windows Vista

**1.** Clique em **Iniciar <sup>●</sup>→ Painel de controlo**→ **Sistema e manutenção**→ **Centro de cópia de segurança e restauro**→ **Criar cópias de segurança de ficheiros**.

- **2.** Se a janela **Controlo de conta de utilizador** for apresentada, clique em **Continuar**.
- **ZA NOTA:** Determinadas edições do Windows Vista fornecem uma opção para criar uma cópia de segurança do computador.
- **3.** Siga as instruções no assistente **Restauro ou cópia de segurança**.

#### Windows 7

- **1.** Clique em Iniciar  $\bigoplus$  → Painel de controlo→ **Sistema e segurança**→ **Cópias de segurança e restauro**.
- **2.** Clique em **Definir cópias de segurança...**.
- **3.** Siga as instruções do assistente **Configurar cópias de segurança**.

# <span id="page-31-0"></span>**Dell Dock**

O Dell Dock consiste num grupo de ícones que facultam um fácil acesso a aplicações, pastas e ficheiros utilizados frequentemente. Pode personalizar o Dock ao:

- • Adicionar ou remover ícones
- • Agrupar ícones relacionados em categorias
- • Alterar a cor e a localização do Dock
- • Alterar o comportamento dos ícones

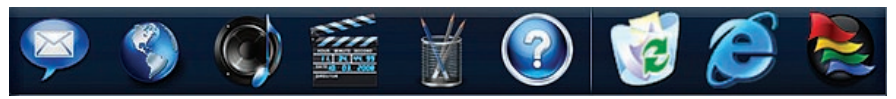

# **Adicionar uma categoria**

- **1.** Clique com o botão direito do rato em Dock e, em seguida, clique em **Add** (Adicionar) → **Category** (Categoria). A janela **Add/Edit Category** (Adicionar/Editar categoria) é apresentada.
- **2.** Introduza um título para a categoria no campo **Title** (Título).
- **3.** Seleccione um ícone para a categoria na caixa **Select an image:** (Seleccionar uma imagem:) .
- **4.** Clique em **Guardar**.

# **Adicionar um ícone**

Arraste e largue o ícone no Dock ou numa categoria.

# **Remover uma categoria ou um ícone**

- **1.** Clique com o botão direito do rato na categoria ou no ícone no Dock e, em seguida, clique em **Delete shortcut** (Eliminar atalho) ou em **Delete category** (Eliminar categoria).
- **2.** Siga as instruções apresentadas no ecrã.

# **Personalizar o Dock**

- **1.** Clique com o botão direito do rato no Dock e, em seguida, clique em **Advanced Setting...** (Definição avançada...).
- **2.** Seleccione a opção pretendida para personalizar o Dock.

# <span id="page-32-0"></span>**Resolverproblemas**

Esta secção fornece informações sobre resolução de problemas no computador. Se não conseguir resolver o problema seguindo as directrizes, consulte a secção "Utilizar as ferramentas de suporte", na página [38](#page-39-1) ou "Contactar a Dell", na página [59](#page-60-1).

# **Códigos de sinais sonoros**

O computador pode emitir uma série de sinais sonoros durante o arranque se ocorrerem erros ou problemas. Esta série de sinais sonoros, denominada código de sinais sonoros, identifica um problema Anote o código de sinais sonoros e contacte a Dell (consulte a secção "Contactar a Dell" na página [59](#page-60-1)).

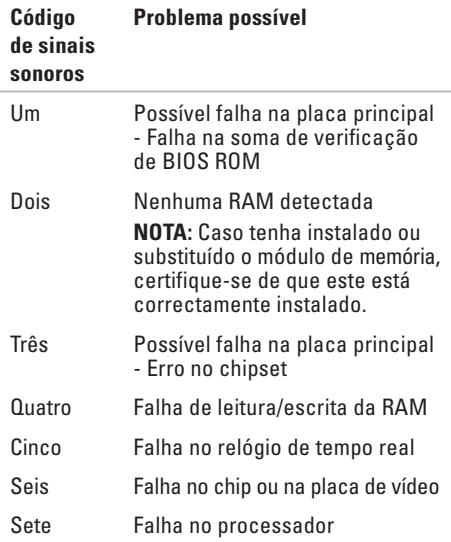

# <span id="page-33-0"></span>**Problemas de rede**

# **Ligações sem fios**

**Se perder a ligação à rede** — O router sem fios está offline ou o sistema sem fios foi desactivado no computador.

- • Verifique se o router sem fios está ligado à alimentação e à fonte de dados (modem por cabo ou concentrador de rede).
- • Voltar a estabelecer ligação ao router sem fios. Consulte a secção "Configurar uma ligação sem fios" na página [15](#page-16-0).

# **Ligações com fios**

#### **Se perder a ligação à rede** —

- • Verifique se o cabo está devidamente ligado e se não está danificado.
- • Verifique o estado da luz de actividade de rede e de integridade da ligação.

A luz de actividade da rede e de integridade da ligação no conector de rede integrado permitem verificar se a ligação está a funcionar, fornecendo informações sobre o estado:

Luz de actividade da rede:

- • Desligada Não existe qualquer ligação entre a rede e o computador.
- • Amarela intermitente Existe uma ligação entre a rede e o computador.

<span id="page-34-0"></span>Luz de integridade da ligação:

- • Desligada O computador não está a detectar uma ligação física à rede ou existe uma boa ligação entre uma rede de 10 Mbps e o computador.
- • Verde fixa Existe uma boa ligação entre uma rede de 100 Mbps e o computador.
- • Laranja fixa Existe uma boa ligação entre uma rede de 1000 Mbps e o computador.
- **NOTA:** A luz de actividade de rede e de integridade da ligação no conector de rede refere-se apenas à ligação do cabo. A luz de actividade de rede e de integridade da ligação não fornece informações sobre o estado das ligações sem fios.

# <span id="page-34-1"></span>**Problemas de energia**

**Se a luz de alimentação estiver apagada** — O computador está desligado ou não está a receber energia.

- • Encaixe novamente o cabo do adaptador de CA no conector de alimentação do computador e na tomada eléctrica.
- • Se o computador estiver ligado a uma extensão, certifique-se de que esta está ligada a uma tomada eléctrica e que se encontra ligada. Remova também os dispositivos de protecção de energia, as extensões e os cabos de extensão de alimentação para verificar se o computador liga de forma correcta.
- • Certifique-se de que a tomada eléctrica está a funcionar, testando-a com outro dispositivo como, por exemplo, um candeeiro.

Se o problema persistir**,** contacte a Dell (consulte a secção "Contactar a Dell" na página [59](#page-60-1)).

#### **Se a luz de alimentação estiver branca fixa**

**e não existir qualquer ecrã** — O ecrã poderá não estar ligado, a receber alimentação ou a fonte do sinal de entrada adequado não foi seleccionada.

Certifique-se de que o ecrã está correctamente ligado e a fonte do sinal de entrada adequado está seleccionado. Desligue o ecrã e, em seguida, volte a ligar o mesmo.

#### **Se a luz de alimentação estiver âmbar fixa** —

- • O computador está em estado de suspensão. Prima uma tecla no teclado, mova o rato ou prima o botão de alimentação para retomar o funcionamento normal.
- • Pode existir um problema com a placa do sistema ou com a fonte de alimentação. Para obter assistência, contacte a Dell (consulte a secção "Contactar a Dell" na página [59\)](#page-60-1).

**Se a luz de alimentação estiver âmbar intermitente** — Poderá existir um problema na placa de sistema. Para obter assistência, contacte a Dell (consulte a secção "Contactar a Dell" na página [59\)](#page-60-1).

**Se existir interferência que impeça a recepção no computador** — Um sinal não desejado está a criar interferência, interrompendo ou bloqueando outros sinais. Algumas causas de interferência possíveis são:

- • Cabos de extensão de alimentação, do teclado e do rato.
- • Demasiados dispositivos ligados a uma extensão.
- • Várias extensões ligadas à mesma tomada eléctrica.
## **Problemas de memória**

#### **Se receber uma**

**mensagem** de memória insuficiente—

- • Guarde e feche todos os ficheiros abertos e saia de todos os programas abertos que não estão a ser utilizados, verificando se este procedimento é suficiente para resolver o problema.
- • Consulte a documentação do software para obter informações sobre os requisitos mínimos de memória. Se necessário, instale memória adicional (consulte o *Manual de serviço* no site web de suporte da Dell em **support.dell.com/manuals**).
- • Volte a instalar os módulos de memória (consulte o *Manual de serviço* no site web de suporte da Dell em **support. dell.com/manuals**) para se certificar de que o computador está a comunicar correctamente com a memória.

#### **Se detectar outros problemas de memória** —

- • Certifique-se de que está a seguir as directrizes de instalação de memória (consulte o *Manual de serviço* no site web de suporte da Dell em **support.dell.com/ manuals**).
- • Verifique se o módulo de memória é compatível com o computador. O computador suporta memória DDR2. Para obter mais informações sobre o tipo de memória suportada pelo computador, consulte "Especificações básicas" na página [62.](#page-63-0)
- • Execute o Dell Diagnostics (consulte a secção "Dell Diagnostics", na página [41\)](#page-42-0).
- • Volte a instalar os módulos de memória (consulte o *Manual de serviço* no site web de suporte da Dell em **support. dell.com/manuals**) para se certificar de que o computador está a comunicar correctamente com a memória.

## <span id="page-37-0"></span>**Bloqueios e problemas de software**

**Se o computador não arrancar** — Certifique-se de que o cabo de CA está devidamente ligado ao computador e à tomada eléctrica.

#### **Se um programa deixar de responder** — Encerre o programa:

- **1.** Prima <Ctrl><Shift><Esc> simultaneamente.
- **2.** Clique em **Aplicações**.
- **3.** Clique no programa que deixou de responder.
- **4.** Clique em **Terminar tarefa**.

**Se um programa falhar repetidamente** — Verifique a documentação do software. Se necessário, desinstale e volte a instalar o programa.

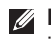

**NOTA:** 0 software inclui, geralmente, instruções de instalação na respectiva documentação ou no CD.

**Se o computador deixar de responder ou se for apresentado um ecrã azul fixo** —

### **AVISO: Poderá perder dados se não conseguir desligar o sistema operativo.**

Se não conseguir obter uma resposta premindo uma tecla do teclado ou movendo o rato, prima sem soltar o botão de alimentação durante, pelo menos, 8 a 10 segundos até o computador se desligar. Em seguida, reinicie o computador.

#### **Se um programa for concebido para um sistema operativo anterior do Microsoft® Windows®** — Execute o Assistente de compatibilidade de programas. O Assistente de compatibilidade de programas configura um programa para que este possa ser executado num ambiente semelhante a uma versão anterior dos ambientes do sistema operativo Microsoft® Windows®.

#### Windows XP

**1.** Clique em **Iniciar**→ **Todos os programas**→ **Acessórias**→ **Assistente de compatibilidade de programas.**

- **2.** No ecrã de boas-vindas, clique em **Seguinte**.
- **3.** Siga as instruções apresentadas no ecrã.

#### Windows Vista**®**

- **1.** Clique em Iniciar  $\bigoplus$  → Painel de controlo→ **Programas**→ **Utilizar um programa mais antigo com esta versão do Windows**.
- **2.** No ecrã de boas-vindas, clique em **Seguinte**.
- **3.** Siga as instruções apresentadas no ecrã. Windows 7
- **1.** Clique em **Iniciar** .
- **2.** Na caixa de procura, introduza Utilizar um programa mais antigo com esta versão do Windows e prima <Enter>.
- **3.** Siga as instruções do assistente de **Compatibilidade de programas**.

### **Se tiver outros problemas de software** —

- • Crie imediatamente cópias de segurança dos ficheiros.
- • Utilize um programa antivírus para examinar a unidade de disco rígido ou os CDs.
- • Guarde e feche todos os ficheiros ou programas abertos e encerre o computador através do menu **Iniciar** .
- • Consulte a documentação do software ou entre em contacto com o fabricante do software para obter mais informações sobre a resolução de problemas:
	- Certifique-se de que o programa é compatível com o sistema operativo instalado no computador.
	- Certifique-se de que o computador cumpre os requisitos mínimos de hardware necessários para executar o software. Para mais informações, consulte a documentação do software.
	- Certifique-se de que o programa está instalado e configurado correctamente.
	- Certifique-se de que os controladores do dispositivo não entram em conflito com o programa.
	- Se necessário, desinstale e volte a instalar o programa.

# **Utilizar as ferramentas de suporte**

## **Centro de suporte da Dell**

O centro de suporte da Dell ajuda a encontrar o serviço, o suporte e as informações específicas do sistema de que necessita.

Para iniciar a aplicação, clique no ícone na barra de tarefas.

A página inicial do **Centro de suporte da Dell** apresenta o número do modelo, a etiqueta de serviço, o código de serviço expresso e as informações de contacto do serviço do computador.

A página inicial também disponibiliza ligações para aceder a:

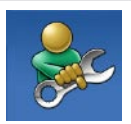

**Auto-ajuda** (resolução de problemas, segurança, desempenho do sistema, rede/ Internet, cópia de segurança/ recuperação e sistema operativo Windows)

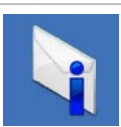

**Alertas** (alertas de suporte técnico relevantes para o computador)

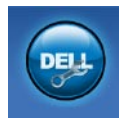

**Assistência da Dell** (Apoio técnico com DellConnect™, serviços ao cliente, formação e tutoriais, como ajudar com a Dell on Call™ e verificação online com PC)

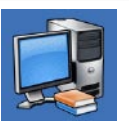

**Sobre o sistema** (documentação do sistema, informações de garantia, informações do sistema, actualizações e acessórios)

Para mais informações sobre o **Centro de suporte da Dell** e as ferramentas de suporte disponíveis, clique no separador **Services** (Serviços) em **support.dell.com**.

## **Mensagens do sistema**

Se o computador tiver um problema ou erro, poderá apresentar uma mensagem do sistema, que o ajudará a identificar a causa e a tomar as medidas necessárias para resolver o problema.

**MOTA:** Se a mensagem recebida não constar dos exemplos seguintes, consulte a documentação do sistema operativo ou do programa que estava a ser executado quando a mensagem foi apresentada.

**Alert! Previous attempts at booting this system have failed at checkpoint [nnnn]. For help in resolving this problem, please note this checkpoint and contact Dell Technical Support (Alerta! Tentativas anteriores de inicialização deste sistema falharam no ponto de verificação [nnnn]. Para obter ajuda na resolução deste problema, anote o ponto de verificação e entre em contacto com o suporte técnico da Dell)** — O computador não conseguiu concluir a rotina de arranque três vezes consecutivas devido ao mesmo erro. Para obter assistência, contacte a Dell (consulte a secção "Contactar a Dell" na página [59\)](#page-60-0).

**CMOS checksum error (Erro de soma de verificação de CMOS)** — Possível falha na placa principal ou bateria do RTC (relógio de tempo real) fraca. É necessário substituir a bateria. Consulte o *Manual de serviço* no site web de suporte da Dell em **support.dell.com/manuals** ou contacte a Dell (consulte a secção "Contactar a Dell" na página [59](#page-60-0)) para obter assistência.

**CPU fan failure (Falha na ventoinha do CPU)** — Houve uma falha na ventoinha do CPU. É necessário substituir a ventoinha da CPU. Consulte o *Manual de serviço* no site web de suporte da Dell em **support.dell.com/manuals**.

**Hard-disk drive failure (Falha na unidade de disco rígido)** — Possível falha na unidade de disco rígido durante o HDD POST da unidade de disco rígido. Para obter assistência, contacte a Dell (consulte a secção "Contactar a Dell" na página [59\)](#page-60-0).

**Hard-disk drive read failure (Falha de leitura na unidade de disco rígido)** — Possível falha na unidade de disco rígido durante o teste de arranque da unidade de disco rígido. Para obter assistência, contacte a Dell (consulte a secção "Contactar a Dell" na página [59](#page-60-0)).

**Keyboard failure (Falha no teclado)** — Substitua o teclado ou verifique se o cabo está solto.

**No boot device available (Nenhum dispositivo de arranque disponível)** — Não existe uma partição de arranque na unidade de disco rígido, o cabo da unidade de disco rígido está solto ou não existe um dispositivo de arranque.

- • Se a unidade de disco rígido for o dispositivo de arranque, certifique-se de que os cabos estão ligados e de que a unidade está instalada correctamente e particionada como um dispositivo de arranque.
- • Entre na configuração do sistema e certifiquese de que as informações da sequência de arranque se encontram correctas. Consulte o Manual de serviço no site web de suporte da Dell em **support.dell.com/manuals**.

**No timer tick interrupt (Sem interrupção do temporizador)** — Um chip na placa de sistema pode estar avariado ou pode haver uma falha na placa principal. Consulte o Manual de serviço no site web de suporte da Dell em **support.dell. com/manuals** ou contacte a Dell (consulte a secção "Contactar a Dell" na página [59\)](#page-60-0) para obter assistência.

**USB over current error (Erro de sobrecarga do dispositivo USB)** — Desligue o dispositivo USB. O dispositivo USB precisa de mais energia para funcionar devidamente. Utilize uma fonte de alimentação externa para ligar o dispositivo USB ou, se o dispositivo tiver dois cabos USB, ligue ambos os cabos.

**NOTICE - Hard Drive SELF MONITORING SYSTEM has reported that a parameter has exceeded its normal operating range. Dell recommends that you back up your data regularly. A parameter out of range may or may not indicate a potential hard drive problem (AVISO - O SISTEMA DE AUTOMONITORIZAÇÃO da unidade de disco rígido reportou que um parâmetro ultrapassou o respectivo intervalo de funcionamento normal. A Dell recomenda a criação de cópias de segurança regulares dos seus dados. Um parâmetro fora do intervalo pode indicar ou não um potencial problema da unidade de disco rígido)** — Erro de S.M.A.R.T, possível falha na unidade de disco rígido. Para obter assistência, contacte a Dell (consulte a secção "Contactar a Dell" na página [59\)](#page-60-0).

## **Resolução de problemas de hardware**

Se um dispositivo não for detectado durante a configuração do sistema operativo ou se for detectado, mas estiver incorrectamente configurado, poderá utilizar a **Resolução de problemas de hardware** para resolver o problema de incompatibilidade.

Para iniciar a Resolução de problemas de hardware:

- **1.** Clique em **Iniciar**  $\mathbf{O} \rightarrow \mathbf{A}$ juda e suporte.
- **2.** Introduza resolução de problemas de hardware no campo de pesquisa e prima <Enter> para iniciar a pesquisa.
- **3.** Nos resultados da pesquisa, seleccione a opção que melhor descreve o problema e siga os passos restantes da resolução de problemas.

## <span id="page-42-0"></span>**Dell Diagnostics**

Se detectar um problema no seu computador, execute as verificações mencionadas em "Bloqueios e problemas de software", na página [36,](#page-37-0) e execute o Dell Diagnostics antes de

entrar em contacto com a assistência técnica Dell.

Recomenda-se que imprima estes procedimentos antes de começar.

- **NOTA:** O Dell Diagnostics apenas funciona em computadores da Dell.
- **NOTA:** 0 disco Drivers and Utilities (Controladores e utilitários) é opcional e pode não ser fornecido com o computador.

Consulte a secção Configuração do sistema no *Manual de serviço* para rever as informações sobre a configuração do computador e certifique-se de que o dispositivo que pretende testar é apresentado no programa de configuração do sistema e que está activado.

Inicie o Dell Diagnostics a partir da unidade de disco rígido ou a partir do disco Drivers and Utilities (Controladores e utilitários).

### **Iniciar o Dell Diagnostics a partir da unidade de disco rígido**

O Dell Diagnostics está localizado numa partição oculta do utilitário de diagnóstico na unidade de disco rígido.

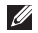

- **NOTA:** Se o computador não apresentar uma imagem no ecrã, contacte a Dell (consulte a secção "Contactar a Dell" na página [59\)](#page-60-0).
- **1.** Certifique-se de que o computador está ligado a uma tomada eléctrica que esteja a funcionar correctamente.
- **2.** Ligue (ou reinicie) o computador.
- **3.** Quando o logótipo da DELL™ for apresentado, prima <F12> imediatamente. Seleccione **Diagnostics** (Diagnóstico) no menu de arranque e prima <Enter>.
- *MOTA:* Se aguardar demasiado tempo e se for apresentado o logótipo do sistema operativo, continue a aguardar até visualizar o ambiente de trabalho do Microsoft® Windows®. Em seguida, encerre o computador e tente novamente.

**NOTA:** Se visualizar uma mensagem a indicar que não foi localizada qualquer partição do utilitário de diagnóstico, execute o Dell Diagnostics a partir do disco Drivers and Utilities (Controladores e utilitários).

Se a PSA (Pre-boot System Assessment - Avaliação do Sistema de Pré-arranque) for invocada:

a. A PSA inicia a execução de testes.

b. Se a PSA for concluída com êxito, receberá a seguinte mensagem: "No problems have been found with this system so far. Do you want to run the remaining memory tests? This will take about 30 minutes or more. Do you want to continue? (Recommended)." (Ainda não foi detectado qualquer problema neste sistema. Pretende executar os restantes testes de memória? Este procedimento irá demorar 30 minutos ou mais. Pretende continuar? (Recomendado))

- c. Se existirem problemas de memória, prima <y>, caso contrário, prima <n>. É apresentada a seguinte mensagem "Booting Dell Diagnostic Utility Partition. Press any key to continue." (Inicialização da partição do Dell Diagnostics. Prima qualquer tecla para continuar).
- d. Prima qualquer tecla para aceder à janela **Choose An Option** (Seleccionar uma opção).

#### Se a PSA não for invocada:

Prima qualquer tecla para iniciar Dell Diagnostics a partir da partição do utilitário de diagnósticos na unidade de disco rígido e aceda à janela **Choose An Option** (Seleccionar uma opção).

- **4.** Seleccione o teste que pretende executar.
- **5.** Se for encontrado algum problema durante um teste, aparecerá uma mensagem apresentando o código de erro e uma descrição do problema. Anote o código de erro e a descrição do problema e contacte a Dell (consulte a secção "Contactar a Dell" na página [59\)](#page-60-0).
- **NOTA:** A etiqueta de serviço do computador está localizada na parte superior de cada ecrã de teste. A etiqueta de serviço ajuda a identificar o computador quando contactar a Dell.
- **6.** Quando os testes estiverem concluídos, feche o ecrã de teste para regressar à janela **Choose An Option** (Seleccionar uma opção).
- **7.** Para sair do Dell Diagnostics e reiniciar o computador, clique em **Exit** (Sair).

### **Iniciar o Dell Diagnostics a partir do disco Drivers and Utilities (Controladores e utilitários)**

- **1.** Introduza o disco Drivers and Utilities (Controladores e utilitários).
- **2.** Encerre e reinicie o computador. Quando o logótipo da DELL for apresentado, prima <F12> imediatamente.
- **NOTA:** Se aguardar demasiado tempo e se for apresentado o logótipo do sistema operativo, continue a aquardar até visualizar o ambiente de trabalho do Microsoft® Windows®. Em seguida, encerre o computador e tente novamente.
- *M* NOTA: Os passos seguintes alteram a sequência de arranque apenas por uma vez. Na próxima inicialização, o computador irá arrancar de acordo com os dispositivos especificados no programa de configuração do sistema.
- **3.** Quando a lista de dispositivos de arranque for apresentada, realce **CD/DVD/CD-RW** e prima <Enter>.
- **4.** Seleccione a opção **Boot from CD-ROM** (Arrancar a partir do CD-ROM) no menu apresentado e prima <Enter>.
- **5.** Introduza 1 para iniciar o menu do CD e prima <Enter> para continuar.
- **6.** Seleccione **Run the 32 Bit Dell Diagnostics** (Executar o Dell Diagnostics de 32 bits) a partir da lista numerada. Se forem apresentadas várias versões na lista, seleccione a versão adequada ao computador.
- **7.** Seleccione o teste que pretende executar.
- **8.** Se for encontrado algum problema durante um teste, aparecerá uma mensagem apresentando o código de erro e uma descrição do problema. Anote o código de erro e a descrição do problema e contacte a Dell (consulte a secção "Contactar a Dell" na página [59\)](#page-60-0).
- **NOTA:** A etiqueta de serviço do computador está localizada na parte superior de cada ecrã de teste. A etiqueta de serviço ajuda a identificar o computador quando contactar a Dell.
- **9.** Quando os testes estiverem concluídos, feche o ecrã de teste para regressar à janela **Choose An Option** (Seleccionar uma opção).
- **10.** Para sair do Dell Diagnostics e reiniciar o computador, clique em **Exit** (Sair).
- **11.** Remova o disco Drivers and Utilities (Controladores e utilitários).

# **Restaurar o sistema operativo**

Pode restaurar o sistema operativo das sequintes formas:

- • O Restauro do sistema permite que o computador volte ao estado de funcionamento anterior sem afectar os ficheiros de dados. Utilize o Restauro do sistema como a primeira solução para restaurar o sistema operativo e preservar os ficheiros de dados.
- • O Dell Factory Image Restore reverte o disco rígido para o estado de funcionamento em que se encontrava quando o computador foi adquirido. Este procedimento elimina permanentemente todos os dados da unidade de disco rígido e remove todos os programas instalados após ter recebido o computador. Utilize o Dell Factory Image Restore apenas se o Restauro do sistema não tiver resolvido o problema do sistema operativo.
- Se tiver recebido um disco Operating System (Sistema operativo) juntamente com o computador, pode utilizá-lo para restaurar o sistema operativo. Contudo, a utilização do disco Operating System (Sistema operativo) também elimina todos os dados existentes na unidade de disco rígido. Utilize o disco apenas se o Restauro do sistema não tiver resolvido o problema do sistema operativo.

## <span id="page-47-0"></span>**Restauro do sistema**

Os sistemas operativos Windows fornecem a opção de restauro do sistema que permite restaurar o computador para o estado de funcionamento anterior (sem afectar os ficheiros de dados), se as alterações no hardware, software ou outras definições do sistema tiverem deixado o computador num estado de funcionamento indesejável. Todas as alterações que o Restauro do sistema efectuar no computador são completamente reversíveis.

- **AVISO:Crie cópias de segurança regulares dos seus ficheiros de dados. O Restauro do sistema não controla os ficheiros de dados nem recupera os mesmos.**
- 

**NOTA:** Os procedimentos contidos neste documento são aplicáveis à visualização predefinida do Windows, pelo que poderão não se aplicar caso tenha definido o seu computador da Dell™ para a visualização clássica do Windows.

### **Iniciar o restauro do sistema**

Windows XP

- **1.** Clique em **Iniciar**→ **Todos os programas**→ **Acessórios**→ **Ferramentas do sistema**→ **Restauro do sistema**.
- **2.** No ecrã de boas-vindas, clique em **Seguinte**.
- **3.** Siga as instruções apresentadas no ecrã.

Windows Vista ou Windows 7

- **1.** Clique em **Iniciar** .
- **2.** Na caixa **Iniciar pesquisa**, introduza Restauro do sistema e prima <Enter>.
- **NOTA:** A janela **Controlo de contas do utilizador** pode ser apresentada. Se for um administrador do computador, clique em **Continuar**. Caso contrário, contacte o administrador para continuar a acção pretendida.
- **3.** Clique em **Seguinte** e siga as restantes solicitações apresentadas no ecrã.

Na eventualidade do Restauro do sistema não resolver o problema, pode anular o último restauro do sistema.

### **Como anular o último restauro do sistema**

**NOTA:** Antes de anular o último restauro do sistema, guarde e feche todos os ficheiros abertos e saia de todos os programas abertos. Não altere, abra ou elimine qualquer ficheiro ou programa até o restauro do sistema estar concluído.

#### Windows XP

- **1.** Clique em **Iniciar**→ **Todos os programas**→ **Acessórios**→ **Ferramentas do sistema**→ **Restauro do sistema**.
- **2.** No ecrã de boas-vindas, clique em **Restaurar o computador para uma altura anterior**.
- **3.** Siga as instruções apresentadas no ecrã.

#### Windows Vista ou Windows 7

- **1.** Clique em **Iniciar** .
- **2.** Na caixa **Iniciar pesquisa**, introduza Restauro do sistema e prima <Enter>.
- **3.** Clique em **Anular último restauro** e, em seguida, clique em **Seguinte**.

## **Dell Factory Image Restore**

- **AVISO:A utilização do Dell Factory Image Restore elimina permanentemente todos os dados da unidade de disco rígido e remove todos os programas ou controladores instalados após ter recebido o computador. Se possível, crie cópias de segurança dos dados antes de utilizar esta opção. Utilize o Dell Factory Image Restore apenas se o Restauro do sistema não tiver resolvido o problema do sistema operativo.**
- 

**NOTA:** 0 Dell Factory Image Restore pode não estar disponível em determinados países ou em determinados computadores.

Utilize o Dell Factory Image Restore apenas como último método para restaurar o sistema operativo. Esta opção restaura o disco rígido para o estado de funcionamento em que se encontrava quando o computador foi adquirido. Quaisquer programas ou ficheiros adicionados

após ter recebido o computador - incluindo ficheiros de dados - são permanentemente apagados da unidade de disco rígido. Os ficheiros de dados incluem documentos, folhas de cálculo, mensagens de correio electrónico, fotografias digitais, ficheiros de música, entre outros. Se possível, crie cópias de segurança de todos os dados antes de utilizar o Factory Image Restore.

### **Executar o Dell Factory Image Restore**

- **1.** Ligue o computador. Quando o logótipo Dell for apresentado, prima <F8> várias vezes para aceder à janela **Advanced Boot Options** (Opções de arranque avançadas).
- **NOTA:** Se aguardar demasiado tempo e se for apresentado o logótipo do sistema operativo, continue a aguardar até visualizar o ambiente de trabalho do Microsoft® Windows®. Em seguida, encerre o computador e tente novamente.
- **2.** Seleccione **Repair Your Computer** (Reparar o computador).
- **3.** É apresentada a janela **System Recovery Options** (Opções de recuperação do sistema).
- **4.** Seleccione um esquema de teclado e clique em **Next** (Seguinte).
- **5.** Para aceder às opções de recuperação, inicie a sessão como utilizador local. Para aceder à linha de comandos, escreva administrador no campo **Nome de utilizador** e clique em **OK**.
- **6.** Clique em **Dell Factory Image Restore**. É apresentado o ecrã de boas-vindas do **Dell Factory Image Restore**.
- **NOTA:** Consoante a configuração, poderá ser necessário seleccionar **Dell Factory Tools** (Ferramentas do Dell Factory) e, em seguida, **Dell Factory Image Restore**.
- **7.** Clique em **Next** (Seguinte). É apresentado o ecrã **Confirm Data Deletion** (Confirmar eliminação de dados).
- 
- **NOTA:** Se não pretender continuar a utilizar o Factory Image Restore, clique em **Cancel** (Cancelar).

**8.** Clique na caixa de verificação para confirmar que pretende continuar a reformatar o disco rígido e a restaurar o software do sistema para o estado de fábrica e, em seguida, clique em **Next** (Seguinte).

O processo de restauro é iniciado, podendo demorar cinco minutos ou mais até estar concluído. Quando o restauro do sistema operativo e das aplicações instaladas de fábrica estiver concluído, é apresentada uma mensagem.

**9.** Clique em **Finish** (Concluir) para reiniciar o computador.

## **Reinstalar o sistema operativo**

### **Antes de começar**

Se estiver a considerar a hipótese de reinstalar o sistema operativo Microsoft® Windows® para corrigir um problema com um controlador recentemente instalado, comece por tentar utilizar a opção de recuperação dos controladores de dispositivos do Windows.

Para recuperar o controlador do dispositivo:

#### Windows XP

- **1.** Clique em **Iniciar** .
- **2.** Clique com o botão direito do rato em **O meu computador**.
- **3.** Clique em **Propriedades**→ **Hardware**→ **Gestor de Dispositivos**.
- **4.** Clique com o botão direito do rato no dispositivo no qual o novo controlador foi instalado e clique em **Propriedades**.
- **5.** Clique no separador **Controladores** → **Recuperar controlado**r.

### Windows Vista ou Windows 7

- **1.** Clique em **Iniciar** .
- **2.** Clique com o botão direito do rato em **Computador**.
- **3.** Clique em **Propriedades**→ **Gestor de Dispositivos**.
- **4.** Clique com o botão direito do rato no dispositivo no qual o novo controlador foi instalado e clique em **Propriedades**.
- **5.** Clique no separador **Controladores** → **Recuperar controlado**r.

Se a recuperação de controladores de dispositivos não resolver o problema, utilize o Restauro do sistema para que o sistema operativo volte ao estado de funcionamento em que estava antes de ter instalado o novo controlador de dispositivo. Consulte a secção "Restauro do sistema" na página [46](#page-47-0).

**AVISO: Antes de executar a instalação, crie uma cópia de segurança de todos os ficheiros de dados existentes na unidade de disco rígido principal. Em configurações convencionais de unidades de disco rígido, o disco rígido principal é a primeira unidade detectada pelo computador**.

Para reinstalar o Windows, são necessários os sequintes itens:

- • Disco Operating System (Sistema operativo) da Dell
- Disco Drivers and Utilities (Controladores e utilitários) da Dell
- **NOTA:** 0 disco Drivers and Utilities (Controladores e utilitários) da Dell contém os controladores instalados durante a montagem do computador. Utilize o disco Drivers and Utilities (Controladores e utilitários) da Dell para carregar quaisquer controladores necessários. Consoante a região onde o computador foi adquirido ou o facto de ter solicitado ou não o disco, o disco Drivers and Utilities (Controladores e utilitários) e o disco Operating System (Sistema operativo) da Dell podem não ser fornecidos com o computador.

### **Reinstalar o Microsoft**® **Windows**®

O processo de reinstalação pode demorar entre 1 e 2 horas até estar concluído. Após reinstalar o sistema operativo, também tem de reinstalar os controladores dos dispositivos, o programa de protecção antivírus e o restante software.

**1.** Guarde e feche todos os ficheiros abertos e saia de todos os programas abertos.

- **2.** Introduza o disco Operating System (Sistema operativo).
- **3.** Clique em **Sair** se for apresentada a mensagem **Instalar o Windows**.
- **4.** Reinicie o computador.
- **5.** Quando o logótipo da DELL for apresentado, prima <F12> imediatamente.
- **NOTA:** Se aquardar demasiado tempo e se for apresentado o logótipo do sistema operativo, continue a aguardar até visualizar o ambiente de trabalho do Microsoft® Windows®. Em seguida, encerre o computador e tente novamente.
- $\mathscr{M}$ **NOTA:** Os passos seguintes alteram a sequência de arranque apenas por uma vez. Na próxima inicialização, o computador irá arrancar de acordo com os dispositivos especificados no programa de configuração do sistema.
- **6.** Quando a lista de dispositivos de arranque for apresentada, realce **CD/DVD/CD-RW Drive** (Unidade de CD/DVD/CD-RW) e prima <Enter>.
- **7.** Prima qualquer tecla para **Boot from CD-ROM** (Arrancar a partir do CD-ROM). Siga as instruções apresentadas no ecrã para concluir a instalação.

# **Obter ajuda**

Se detectar problemas no computador, pode executar os passos seguintes para diagnosticar e resolver o problema:

- **1.** Consulte a secção "Resolver problemas" na página [31,](#page-32-0) para obter informações e procedimentos relacionados com o problema existente no computador.
- **2.** Consulte a secção "Dell Diagnostics" na página [41](#page-42-0), para obter os procedimentos sobre como executar o Dell Diagnostics.
- **3.** Preencha a "Lista de verificação de diagnósticos" na página [58.](#page-59-0)
- **4.** Utilize a ampla gama de serviços online da Dell disponíveis no suporte da Dell (**support.dell.com**), para obter ajuda sobre procedimentos de instalação e resolução de problemas. Consulte a secção "Serviços online" na página [54](#page-55-0) para obter uma lista mais completa do suporte da Dell online.
- **5.** Se os passos anteriores não resolverem o problema, consulte a secção "Contactar a Dell" na página [59](#page-60-0).
- **NOTA:** Contacte o suporte da Dell a partir de um telefone junto de ou no computador, de modo a que a equipa do suporte possa orientá-lo em todos os procedimentos necessários.
- **NOTA:** O sistema de código de serviço  $\mathscr{U}$ expresso da Dell pode não estar disponível em todos os países.

Quando solicitado pelo sistema telefónico automatizado da Dell, introduza o seu código de serviço expresso para encaminhar a chamada directamente à equipa de suporte adequada. Se não tiver um código de serviço expresso, abra a pasta de **acessórios da Dell**, faça duplo clique no ícone do **código de serviço expresso** e siga as instruções.

**NOTA:** Alguns dos seguintes servicos não estão sempre disponíveis em todas as localizações fora dos Estados Unidos. Para obter informações sobre a disponibilidade destes serviços, contacte um representante da Dell local.

## **Suporte técnico e Apoio ao cliente**

O serviço de apoio técnico Dell está disponível para responder às perguntas sobre o hardware Dell. O pessoal do suporte utiliza diagnósticos por computador para fornecer respostas rápidas e precisas.

Para contactar o serviço de suporte da Dell, consulte a secção "Antes de ligar" na página [57](#page-58-0) e, em seguida, consulte as informações de contacto relativas à sua região ou aceda a **support.dell.com**.

## **DellConnect**

O DellConnect™ é uma ferramenta de acesso online simples que permite a um membro da equipa de suporte e assistência da Dell aceder ao seu computador através de uma ligação de banda larga, diagnosticar o problema e repará-lo sob a sua supervisão. Para obter mais informações, aceda a **support.dell.com**/ **dellconnect**.

**Obter ajuda**

## <span id="page-55-0"></span>**Serviços online**

Pode obter mais informações sobre os produtos e serviços da Dell nos seguintes sites web:

- • **www.dell.com**
- • **www.dell.com/ap** (Apenas para países da Ásia e do Pacífico)
- • **www.dell.com/jp** (Apenas para o Japão)
- • **www.euro.dell.com** (Apenas para a Europa)
- • **www.dell.com/la** (Para países da América Latina e das Caraíbas)
- • **www.dell.ca** (Apenas para o Canadá)

Pode aceder ao suporte da Dell através dos seguintes endereços de correio electrónico e sites web:

### **Sites web de suporte da Dell**

- • **support.dell.com**
- • **support.jp.dell.com** (Apenas para o Japão)
- • **support.euro.dell.com** (Apenas para a Europa)

### **Endereços de correio electrónico do suporte da Dell**

- • **mobile\_support@us.dell.com**
- • **support@us.dell.com**
- • **la-techsupport@dell.com** (Apenas para países da América Latina e das Caraíbas)
- • **apsupport@dell.com** (Apenas para países da Ásia e do Pacífico)

### **Endereços de correio electrónico dos departamentos de marketing e vendas da Dell**

- • **apmarketing@dell.com** (Apenas para países da Ásia e do Pacífico)
- • **sales\_canada@dell.com** (Apenas para o Canadá)

### **Protocolo de transferência de ficheiros (FTP) anónimo**

### • **ftp.dell.com**

Inicie sessão como utilizador: anonymous (anónimo) e utilize o seu endereço de correio electrónico como palavra-passe.

## **Serviço automatizado de estado de encomendas**

Para verificar o estado de qualquer produto da Dell que tenha encomendado, pode aceder a **support.dell.com** ou ligar para o serviço automatizado de estado de encomendas. Uma gravação solicitar-lhe-á as informações necessárias para localizar e fornecer um relatório sobre a sua encomenda. Para obter o número de telefone da sua região, consulte a secção "Contactar a Dell" na página [59.](#page-60-0)

Se existir algum problema com a encomenda, como peças em falta, peças erradas ou facturação incorrecta, entre em contacto com os serviços de apoio ao cliente da Dell. Quando ligar, tenha a factura ou a nota de expedição acessíveis. Para obter o número de telefone da sua região, consulte a secção "Contactar a Dell" na página [59.](#page-60-0)

## **Informações sobre produtos**

Se necessitar de informações sobre produtos adicionais disponíveis através da Dell ou se pretender efectuar uma encomenda, visite o site web da Dell em **www.dell.com**. Para obter o número de telefone da sua região ou para falar com um especialista de vendas, consulte a secção "Contactar a Dell" na página [59.](#page-60-0)

## **Devolver itens para reparação ao abrigo da garantia ou reembolso**

Prepare todos os itens a devolver, quer seja para reparação ou reembolso, da seguinte forma:

- **NOTA:** Antes de devolver o produto à Dell, certifique-se de que cria cópias de segurança de quaisquer dados contidos na unidade de disco rígido e em qualquer outro dispositivo de armazenamento no produto. Remova todas e quaisquer informações confidenciais, pessoais e de propriedade, bem como os suportes de dados amovíveis, tais como CDs e PC Cards. A Dell não é responsável por quaisquer informações confidenciais, pessoais e de propriedade; dados perdidos ou danificados; ou suportes de dados amovíveis danificados ou perdidos que possam estar incluídos na sua devolução.
- **1.** Ligue para a Dell para obter o RMAN (Return Material Authorization Number - Número de autorização de devolução de material) e escreva-o de forma bem visível no exterior da caixa.

Para obter o número de telefone da sua região, consulte a secção "Contactar a Dell" na página [59](#page-60-0).

- **2.** Inclua uma cópia da factura e uma carta a descrever o motivo da devolução.
- **3.** Inclua uma cópia da Lista de verificação de diagnósticos (consulte a secção "Lista de verificação de diagnósticos" na página [58](#page-59-0)), indicando os testes executados e as mensagens de erro registadas pelo Dell Diagnostics (consulte a secção "Dell Diagnostics" na página [41\)](#page-42-0).
- **4.** Inclua quaisquer acessórios que pertençam ao artigo ou artigos que estão a ser devolvidos (cabos de alimentação, software, guias, etc.), se a devolução se destinar à obtenção de reembolso.
- **5.** Embale o equipamento a ser devolvido nas embalagens originais (ou equivalentes).
- **NOTA:** As despesas de envio ficarão a cargo do cliente. O cliente também será responsável pelo seguro dos produtos devolvidos e assumirá o risco de perda durante o transporte até serem recebidos pela Dell. Não serão aceites embalagens com pagamento no destino.
- **NOTA:** As devoluções que não respeitarem  $\mathscr{Q}$ qualquer um dos requisitos mencionados anteriormente serão recusadas no sector de recepção da Dell e devolvidas ao cliente.

## <span id="page-58-0"></span>**Antes de ligar**

**NOTA:** Tenha o código de serviço expresso acessível quando ligar. O código ajuda o sistema telefónico de suporte automatizado da Dell a direccionar a sua chamada com mais eficiência. Também poderá ser solicitada a etiqueta de serviço.

### **Localizar a etiqueta de serviço**

A etiqueta de serviço do computador está localizada na base do computador.

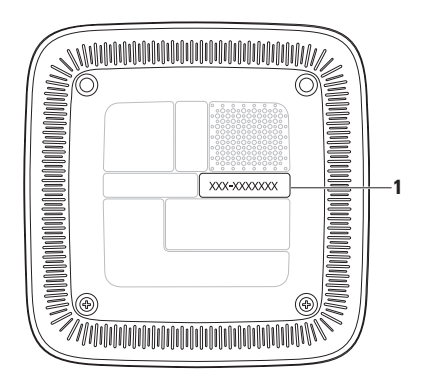

**1** Etiqueta de serviço / Código de serviço expresso

#### **Obter ajuda**

Não se esqueça de preencher a seguinte lista de verificação de diagnósticos. Se possível, ligue o computador antes de telefonar para a Dell para obter assistência e efectue a chamada a partir de um telefone próximo de ou no computador. Poderá ser-lhe solicitado que introduza alguns comandos, forneça informações detalhadas durante as operações ou experimente outras opções de resolução de problemas que só podem ser executadas no próprio computador. Certifique-se de que a documentação do computador está disponível.

#### <span id="page-59-0"></span>**Lista de verificação de diagnósticos**

- • Nome:
- • Data:
- • Endereço:
- • Número de telefone:
- • Etiqueta de serviço e código de serviço expresso (localizados numa etiqueta na base do computador):
- RMAN (Return Material Authorization Number - Número de autorização de devolução de material) (se fornecido pelo técnico de suporte da Dell):
- • Sistema operativo e versão:
- • Dispositivos:
- • Placas de expansão:
- • O computador está ligado a uma rede? Sim / Não
- • Rede, versão e adaptador de rede:
- • Programas e versões:

Consulte a documentação do sistema operativo para determinar o conteúdo dos ficheiros de arranque do sistema. Se o computador estiver ligado a uma impressora, imprima cada um dos ficheiros. Caso contrário, anote o conteúdo de cada ficheiro antes de ligar para a Dell.

- • Mensagem de erro, código de sinais sonoros ou código de diagnóstico:
- • Descrição do problema e procedimentos de resolução efectuados:

## <span id="page-60-0"></span>**Contactar a Dell**

Os clientes nos Estados Unidos devem ligar para 800-WWW-DELL (800-999-3355).

**NOTA:** Se não tiver uma ligação activa à Internet, pode encontrar as informações de contacto na factura, na nota de expedição ou no catálogo de produtos da Dell.

A Dell disponibiliza várias opções de serviço e suporte por telefone e online. A disponibilidade varia de acordo com o país e produto e alguns serviços podem não estar disponíveis na sua área. Para contactar a Dell sobre questões relacionadas com vendas, suporte técnico ou apoio ao cliente:

- **1.** Visite **support.dell.com**.
- **2.** Seleccione o seu país ou região no menu pendente **Choose A Country/Region** (Escolher um país/região) na parte inferior da página.
- **3.** Clique em **Contact Us** (Contacte-nos) na parte esquerda da página.
- **4.** Seleccione a ligação para o suporte ou serviço apropriado, conforme necessário.
- **5.** Seleccione o método mais conveniente para entrar em contacto com a Dell.

# **Obter mais informações e recursos**

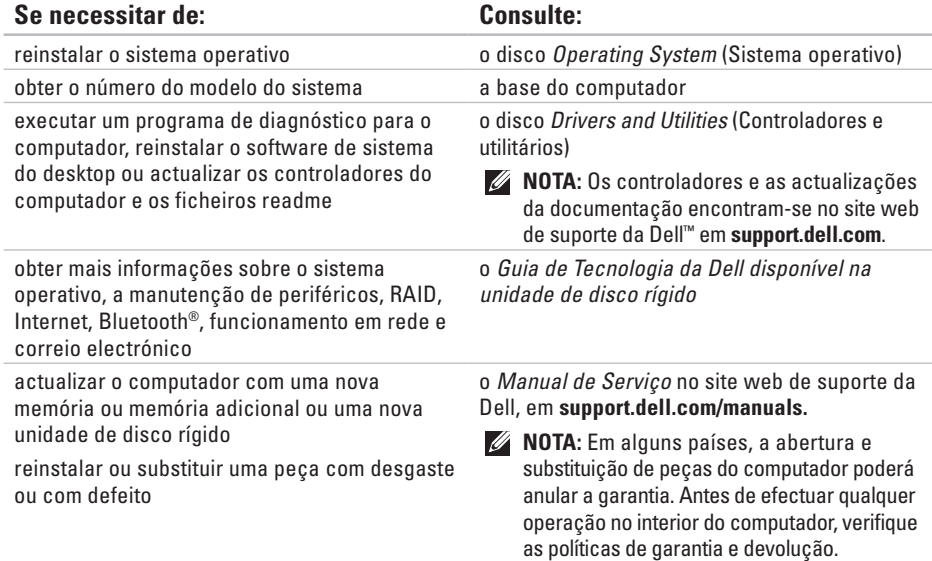

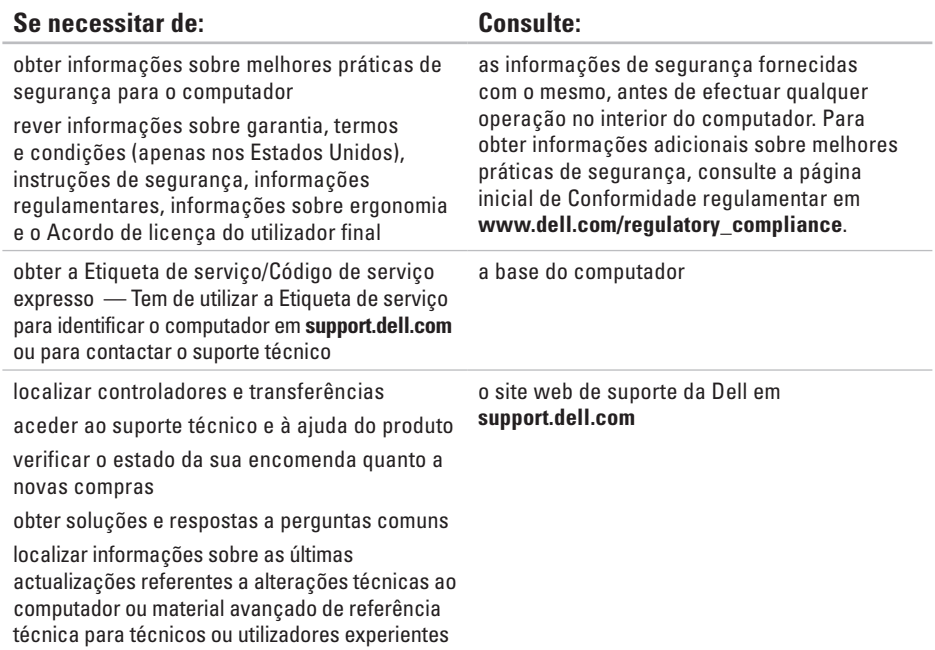

# <span id="page-63-0"></span>**Especificações básicas**

Esta secção fornece informações que podem ser necessárias para a configuração e actualização do computador, bem como para a actualização dos respectivos controladores.

Para obter mais especificações detalhadas, consulte Especificações completas no site web de suporte da Dell, em **support.dell.com/manuals**.

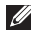

**NOTA:** As ofertas podem variar consoante a região. Para obter mais informações sobre a configuração do computador, clique em **Iniciar** → **Ajuda e suporte** e seleccione a opção para visualizar informações sobre o computador.

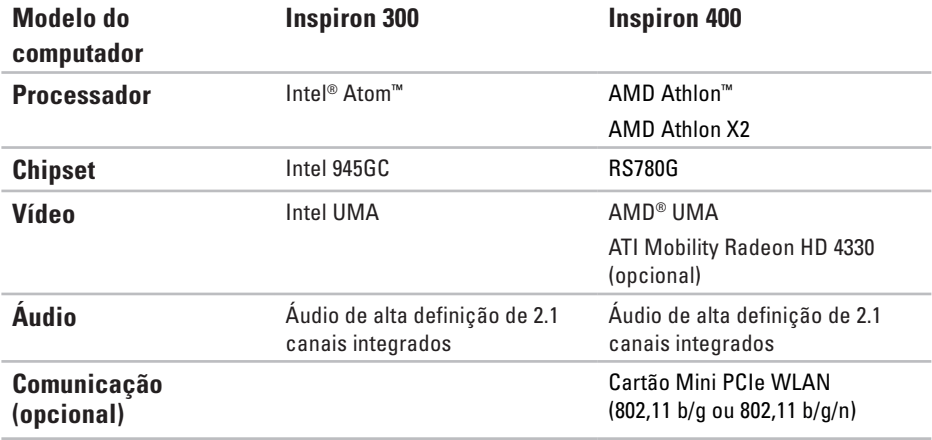

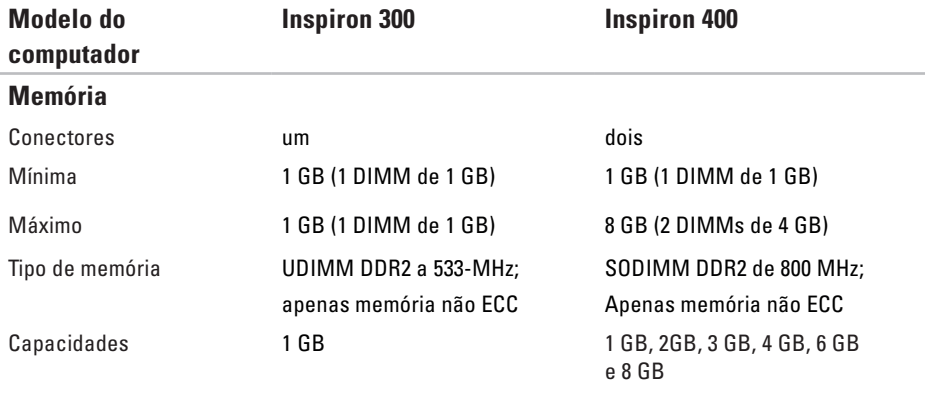

**NOTA:** Para obter instruções sobre a actualização da memória, consulte o *Manual de serviço* no site web de suporte da Dell em **support.dell.com/manuals.**

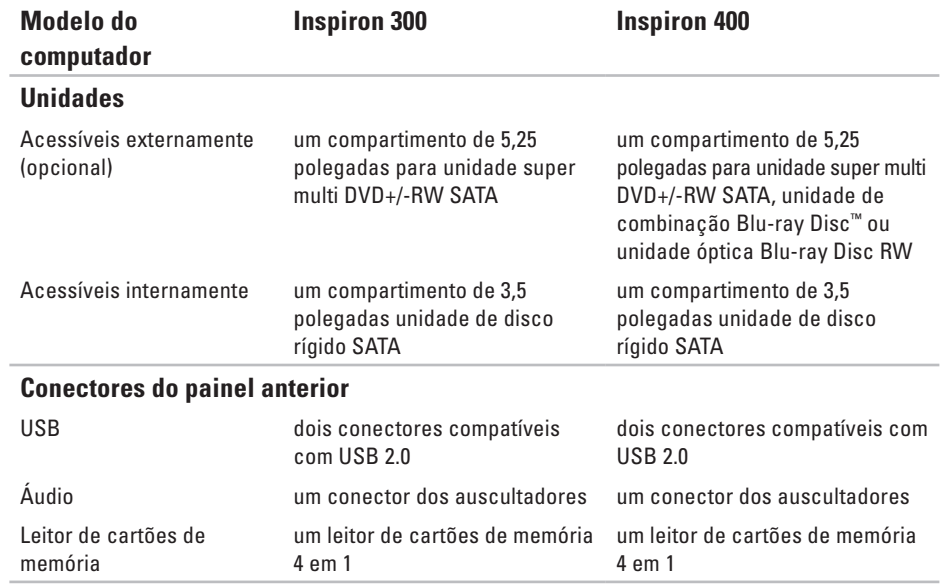

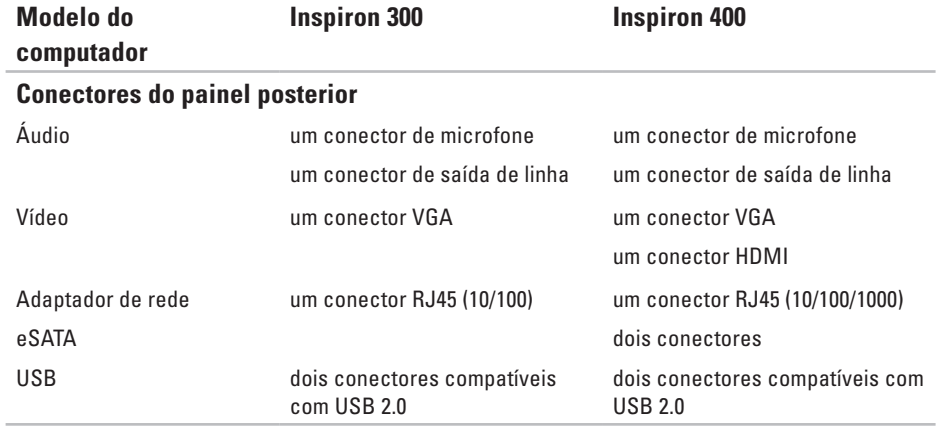

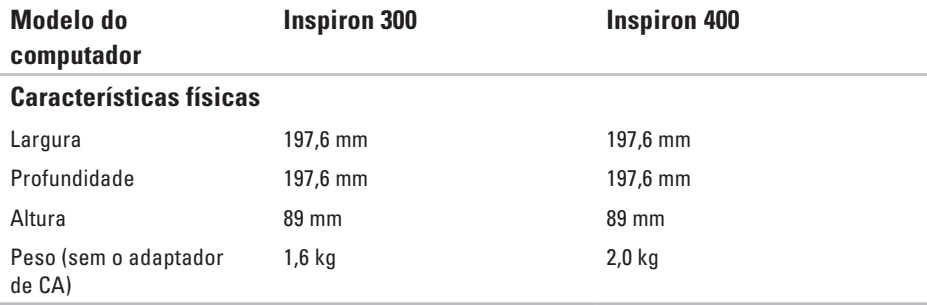

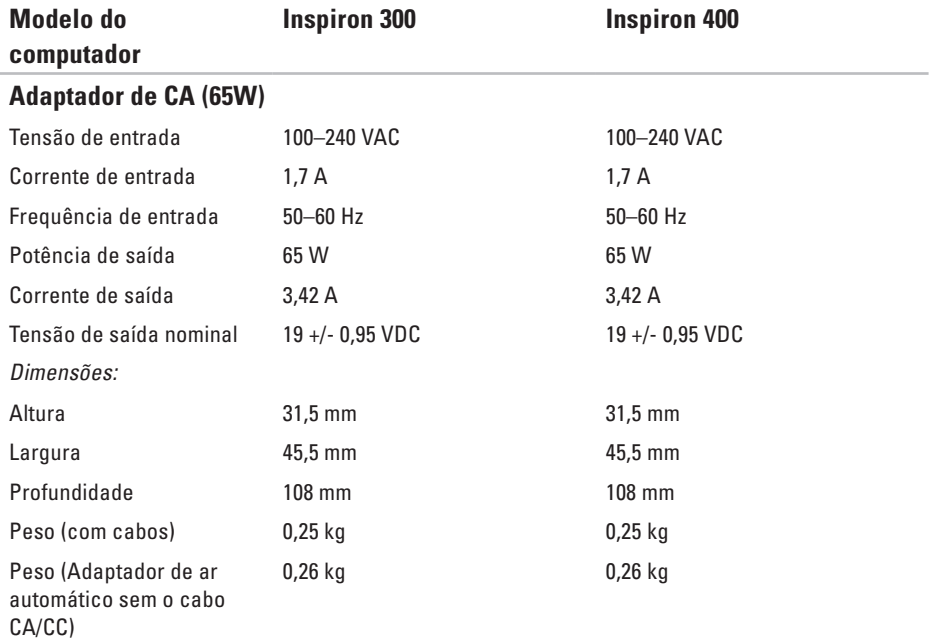

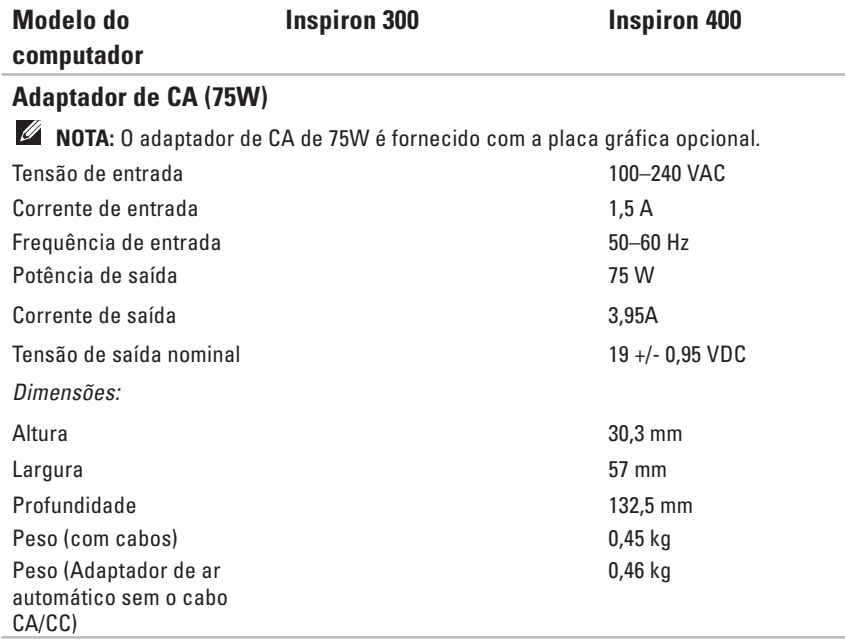

### **Ambiente do computador**

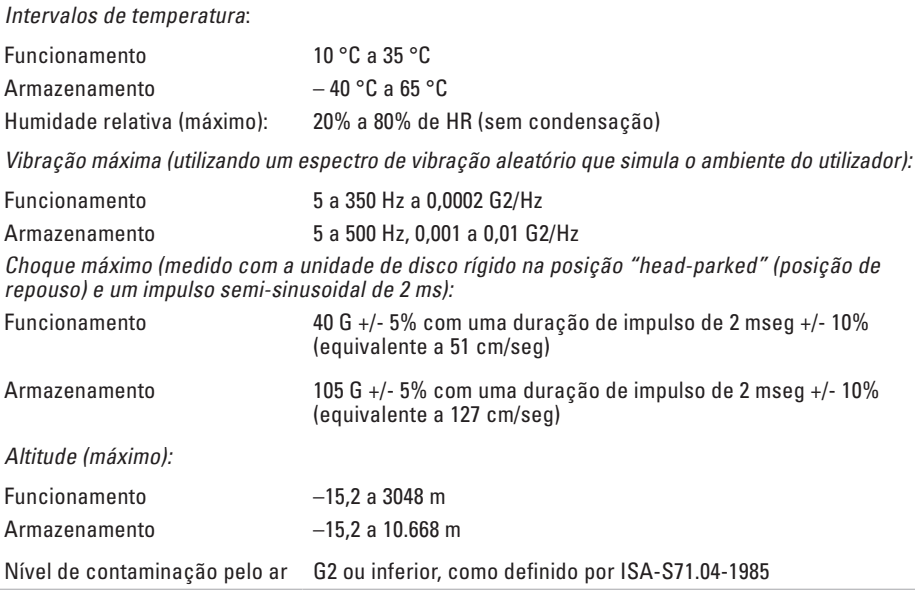
# **Anexo**

# **Informações para NOM ou Norma oficial mexicana (apenas para o México)**

As seguintes informações são facultadas no(s) dispositivo(s) descrito(s) neste documento, em conformidade com os requisitos da Norma oficial mexicana (NOM):

#### **Importador:**

Dell México S.A. de C.V.

Paseo de la Reforma 2620 – 11° Piso

Col. Lomas Altas

11950 México, D.F.

#### **Anexo**

#### **Computadores portáteis**

#### **Número regulamentar do**

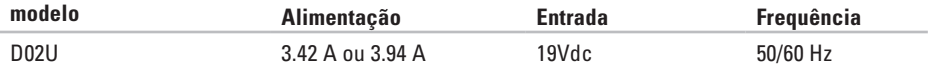

Para obter mais detalhes, leia as informações de segurança fornecidas com o computador.

Para obter informações adicionais sobre melhores práticas de segurança, consulte a página inicial de Conformidade regulamentar em **www.dell.com/regulatory\_compliance**.

# **Índice remissivo**

# **A**

adaptador de CA tamanho e peso **[68](#page-69-0)**, **[69](#page-70-0)** apoio ao cliente **[53](#page-54-0)**

### **B**

botão de ejecção **[19](#page-20-0)**

### **C**

capacidades do computador **[25](#page-26-0)** CDs, reproduzir e criar **[25](#page-26-0)** Código de serviço expresso **[52](#page-53-0)** conectores anteriores **[5](#page-6-0)**, **[18](#page-19-0)** Contactar a Dell online **[59](#page-60-0)** controladores e transferências **[61](#page-62-0)** cópias de segurança criar **[29](#page-30-0)**

# **D**

DellConnect **[53](#page-54-0)** Dell Diagnostics **[41](#page-42-0)** Dell Dock **[30](#page-31-0)** devoluções ao abrigo da garantia **[56](#page-57-0)** DVDs, reproduzir e criar **[25](#page-26-0)**

## **E**

endereços de correio electrónico para suporte técnico **[54](#page-55-0)** endereços de correio electrónico do suporte **[54](#page-55-0)** energia poupar **[27](#page-28-0)** especificações **[62](#page-63-0)** estado da encomenda **[55](#page-56-0)** Etiqueta de serviço **[58](#page-59-0)**

#### **Índice remissivo**

expedição de produtos para devolução ou reparação **[56](#page-57-0)**

**F** funcionalidades do software **[25](#page-26-0)**

**I** início de sessão FTP, anónimo **[54](#page-55-0)** ISP

Fornecedor de serviços de Internet **[14](#page-15-0)**

**L** ligação à Internet **[14](#page-15-0)** ligação de rede corrigir **[32](#page-33-0)** ligação de rede sem fios **[32](#page-33-0)** ligar

cabo de rede opcional **[10](#page-11-0)**

ecrãs **[6](#page-7-0)** ligar para a Dell **[57](#page-58-0)** Lista de verificação de diagnósticos **[57](#page-58-0)**

# **M**

Mensagens do sistema **[39](#page-40-0)**

## **P**

personalizar as definições de energia **[27](#page-28-0)** o ambiente de trabalho **[25](#page-26-0)** poupar energia **[27](#page-28-0)** problemas de energia, resolver **[33](#page-34-0)** problemas de hardware diagnóstico **[41](#page-42-0)** problemas de memória resolver **[35](#page-36-0)** problemas de software **[36](#page-37-0)**

problemas, resolver **[31](#page-32-0)** produtos informações e compra **[55](#page-56-0)**

# **R**

ranhura do cabo de segurança **[23](#page-24-0)** reinstalar o Windows **[45](#page-46-0)** Resolução de problemas de hardware **[41](#page-42-0)** resolver problemas **[31](#page-32-0)** Restauro do sistema **[45](#page-46-0)**

## **S**

sites de suporte no mundo inteiro **[54](#page-55-0)** site web de suporte da Dell **[61](#page-62-0)** suporte técnico **[53](#page-54-0)**

**T**

temperatura intervalos de funcionamento e armazenamento **[70](#page-71-0)**

## **U**

unidade de disco rígido tipo **[65](#page-66-0)**

### **V**

velocidade de rede testar **[32](#page-33-0)**

#### **W**

Windows Assistente de compatibilidade de programas **[36](#page-37-0)** reinstalar **[51](#page-52-0)**

**Índice remissivo**

Windows, reinstalar **[45](#page-46-0)** Windows XP **[36](#page-37-0)**, **[46](#page-47-0)**, **[47](#page-48-0)**, **[50](#page-51-0)**

Impresso na Irlanda.

www.dell.com | support.dell.com

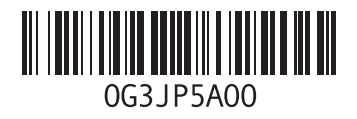